## **AR Adjustment**

I have a customer that has an open invoice for 25.50, and I want to do an AR Adjustment for 5.50, to lower their open AR to 20.00

From the Main Menu – 6-3-1-2 AR Adjustment Entry

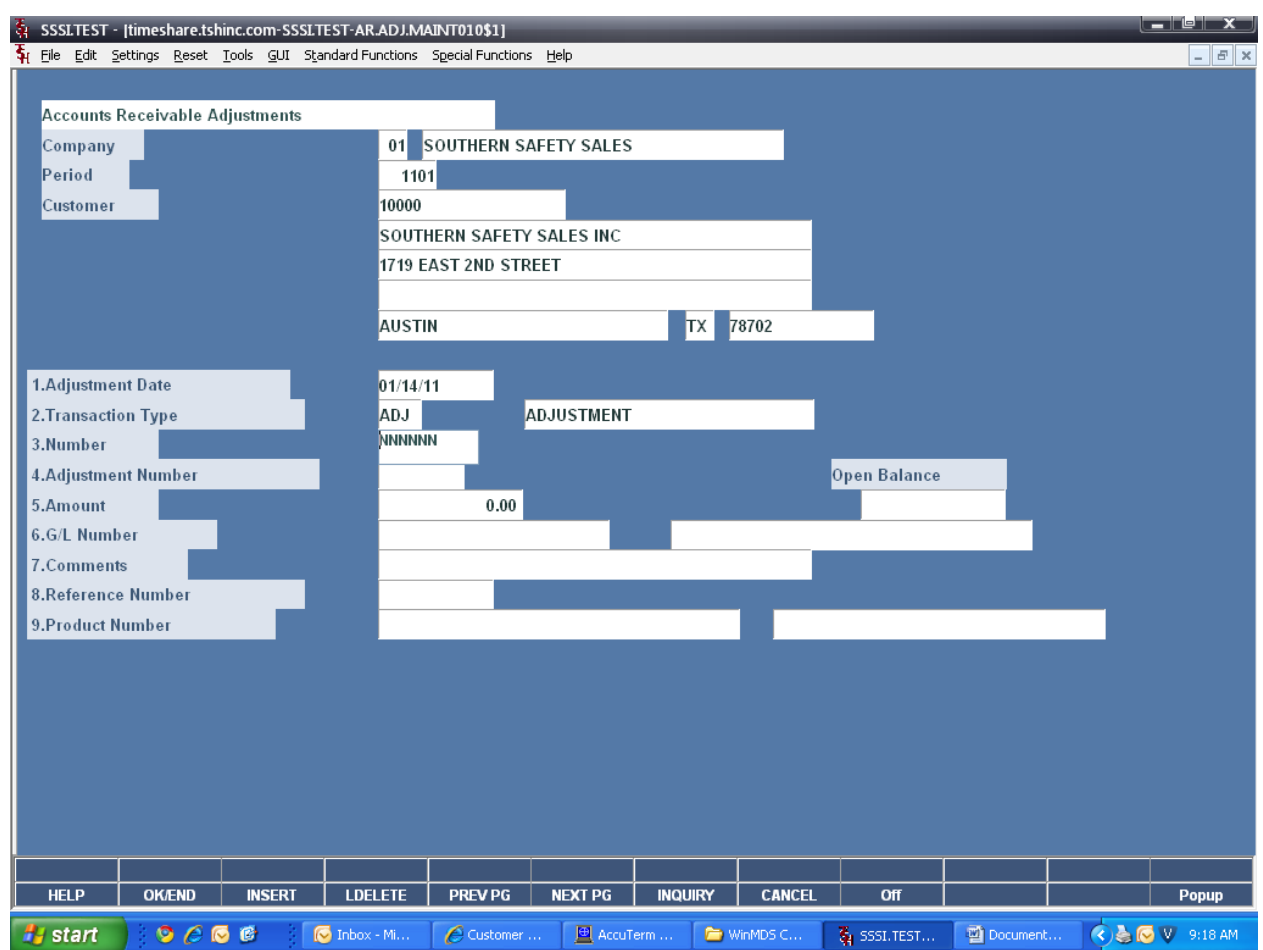

Company – Hit <ENTER>, it will default to 01.

Period – Enter your fiscal period, for example January 2011 is 1101 (YYMM).

Customer – Enter the customer number or begin the lookup.

Adjustment Date – Hit <ENTER> for today's date, or click the calendar button and choose a different date.

Transaction Type – Hit <ENTER> for the default type of ADJ. The other options are D/M (debit memo) or S/C (service charge).

## Continued…

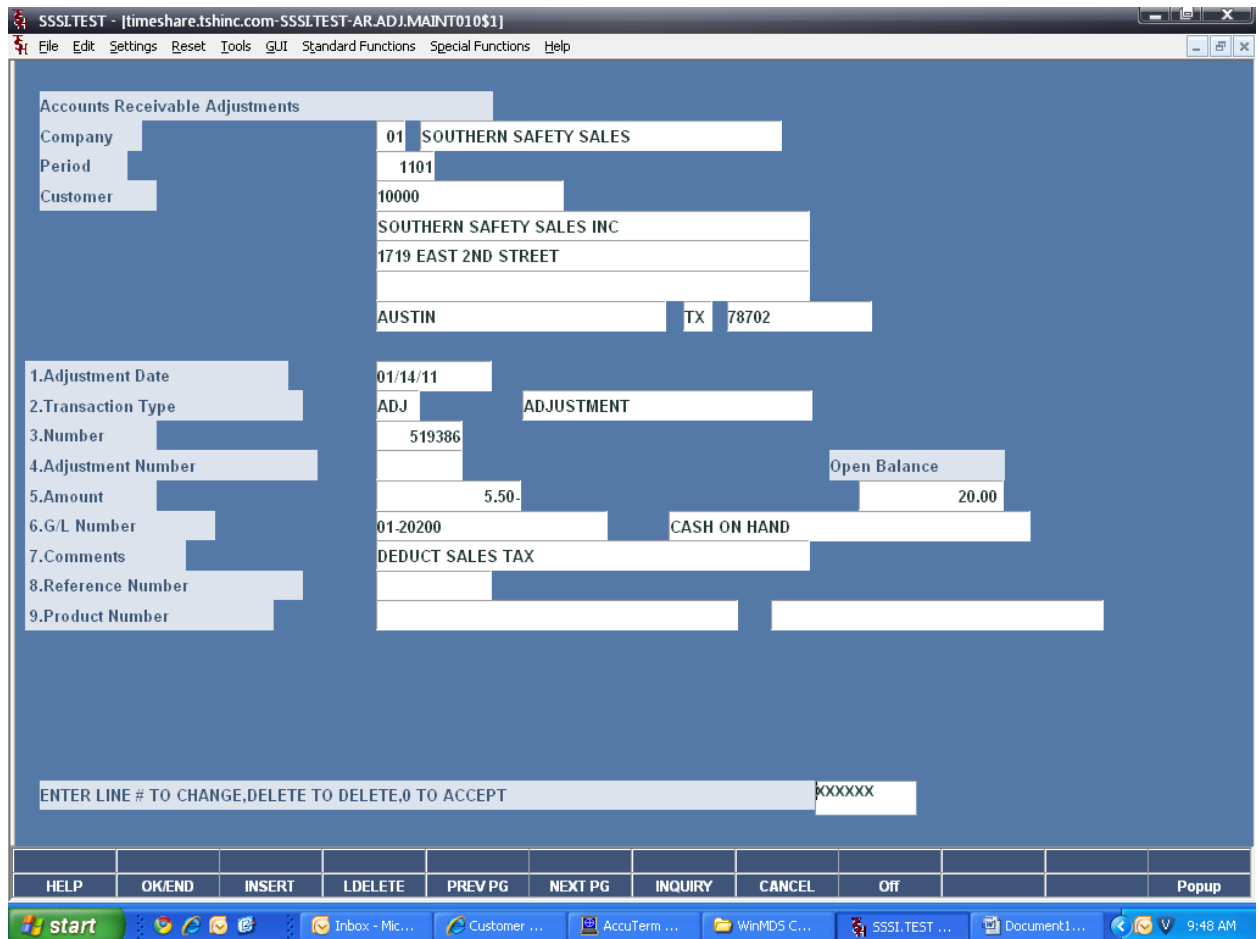

Number – Enter your invoice number, without the 01. In your case the invoice number would 510335.

Amount – To remove the tax from the customer, enter a negative sign first, then the amount.

G/L Number – Enter the GL number you need to adjust. In your case, the tax gl number for the tax rate your invoice was for is 01-42400.

Comments – Enter any comments. Then at the bottom of the screen, type '0' and hit <ENTER>. The system will assign a unique AR Adjustment number.

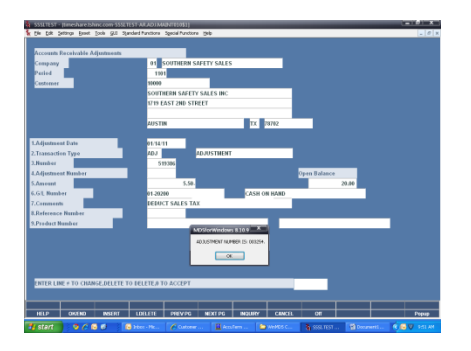

Next, usually the AR person takes care of the update process.

Back at the menu; click the "BACK" menu one time. You will be at the menu title AR.MAIN

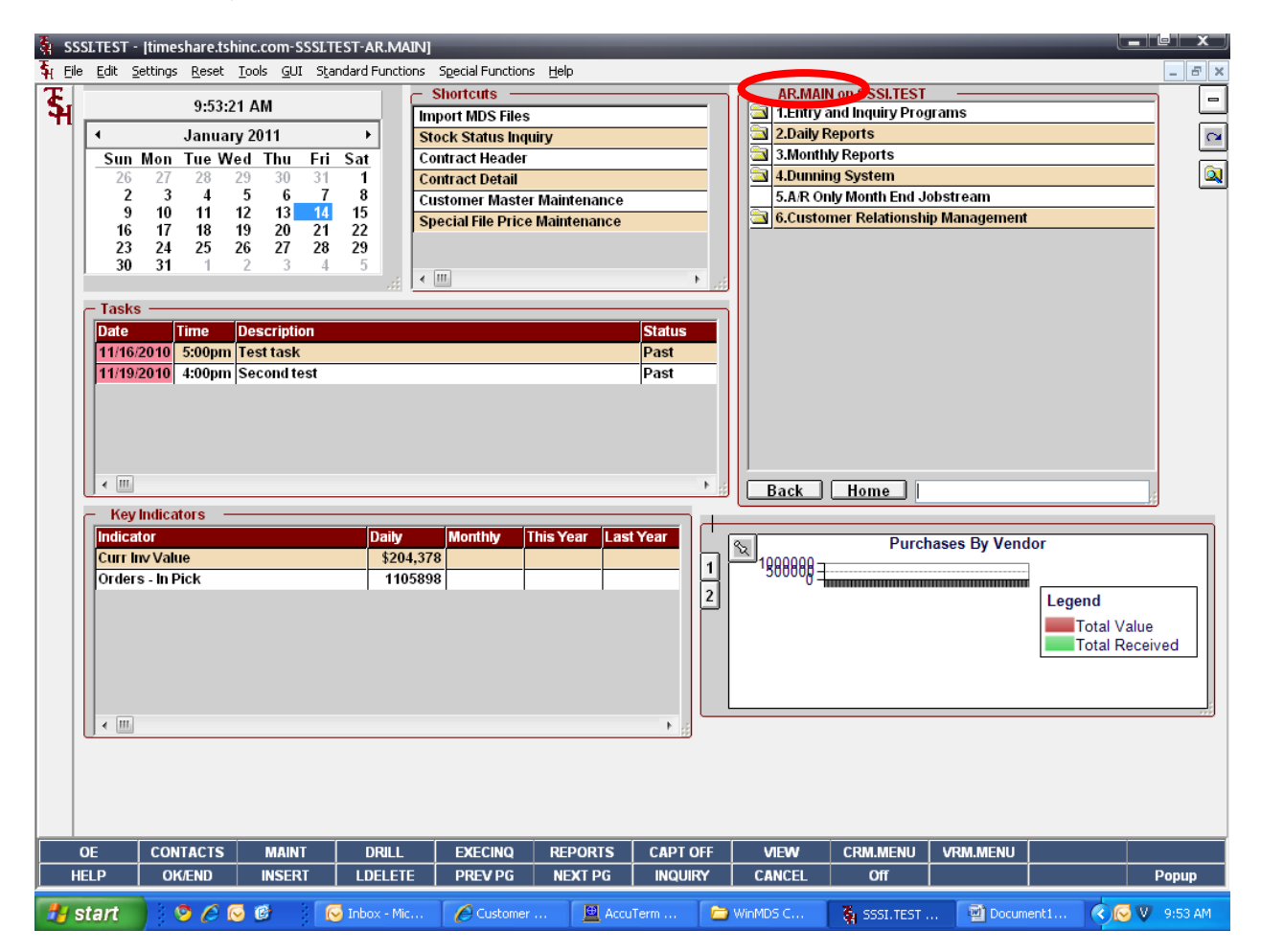

The next step requires you to go to menu option #2. Daily Reports, then click on #2 Daily Adjustment Journal.

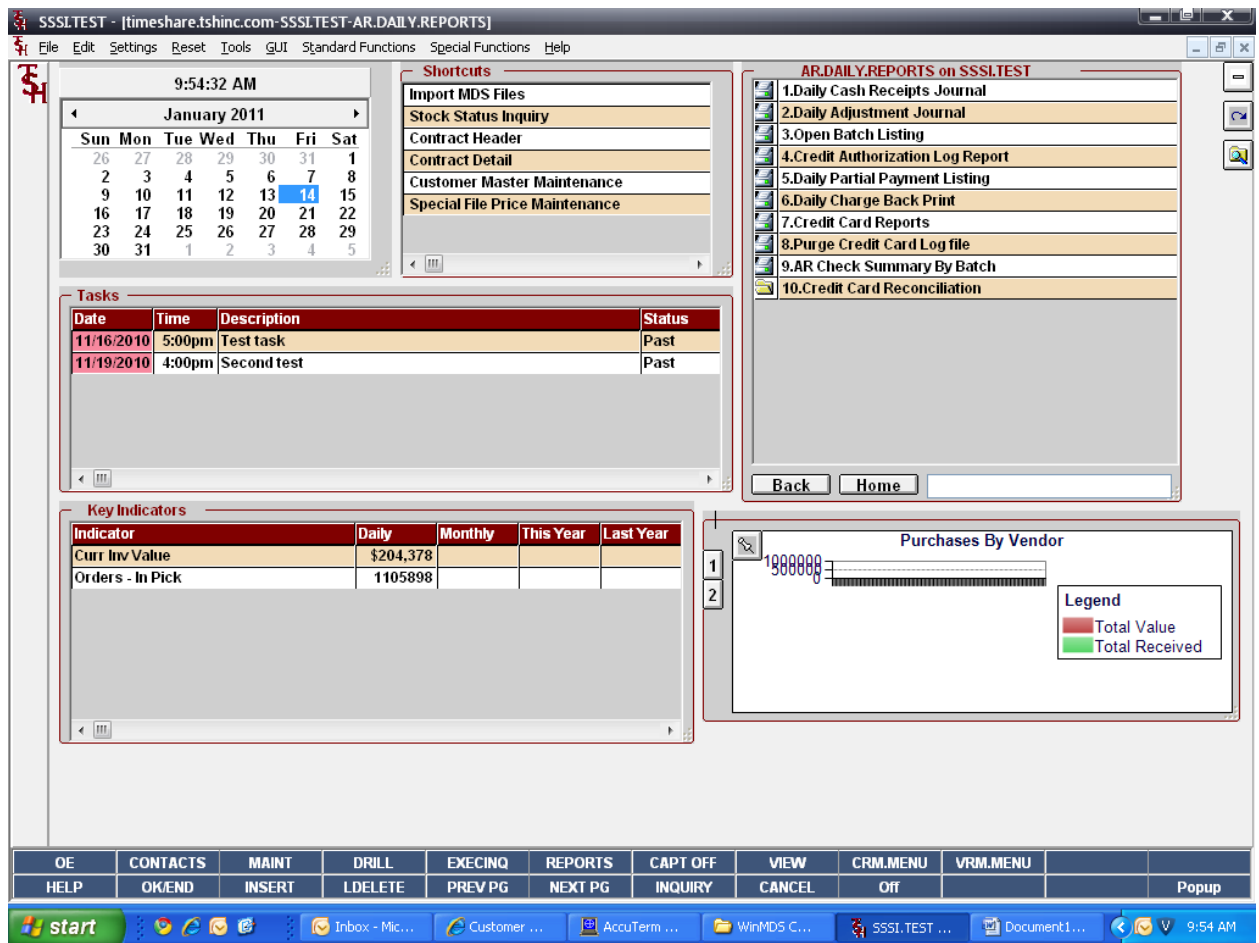

You will be at this point:

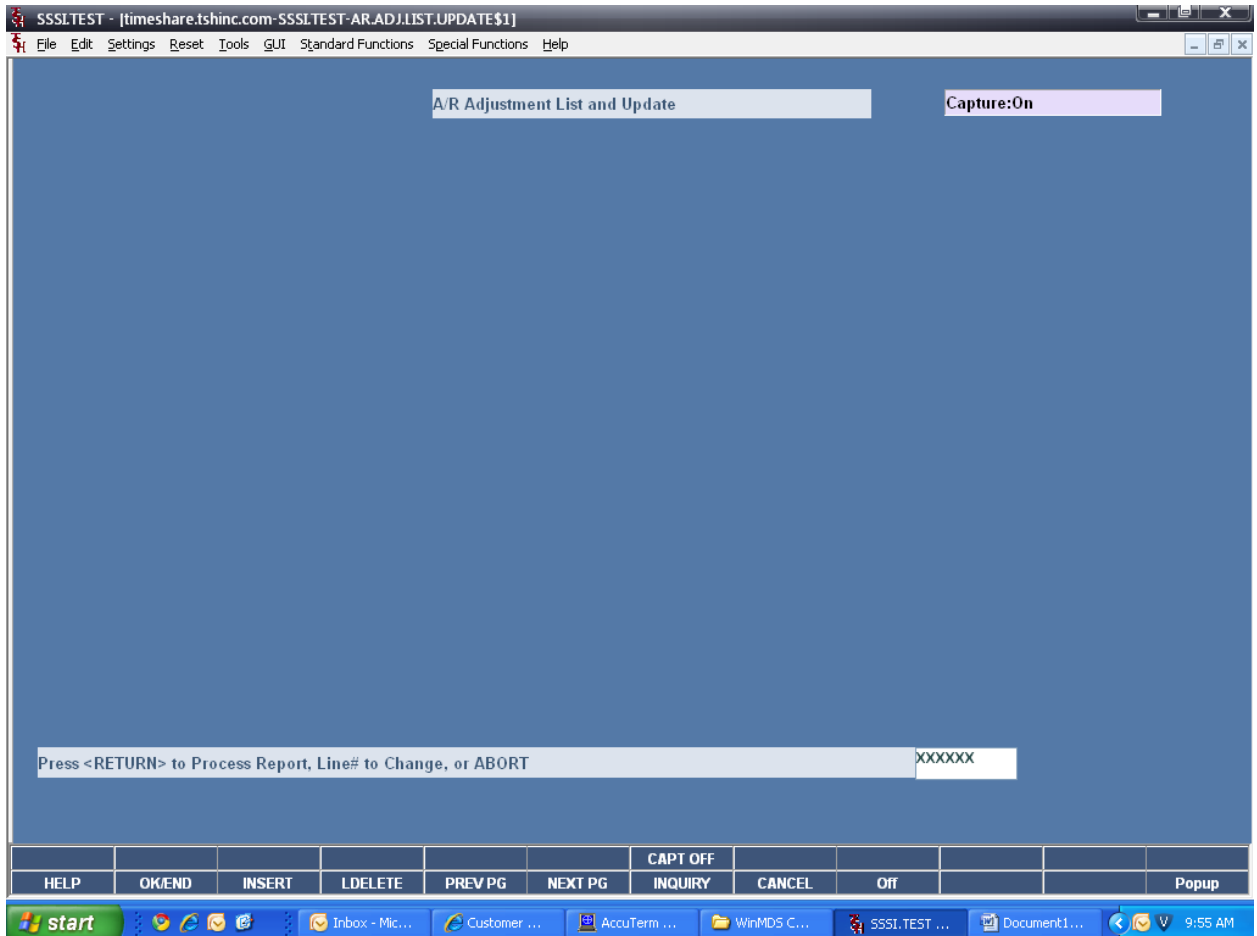

Hit <ENTER> to process the report.

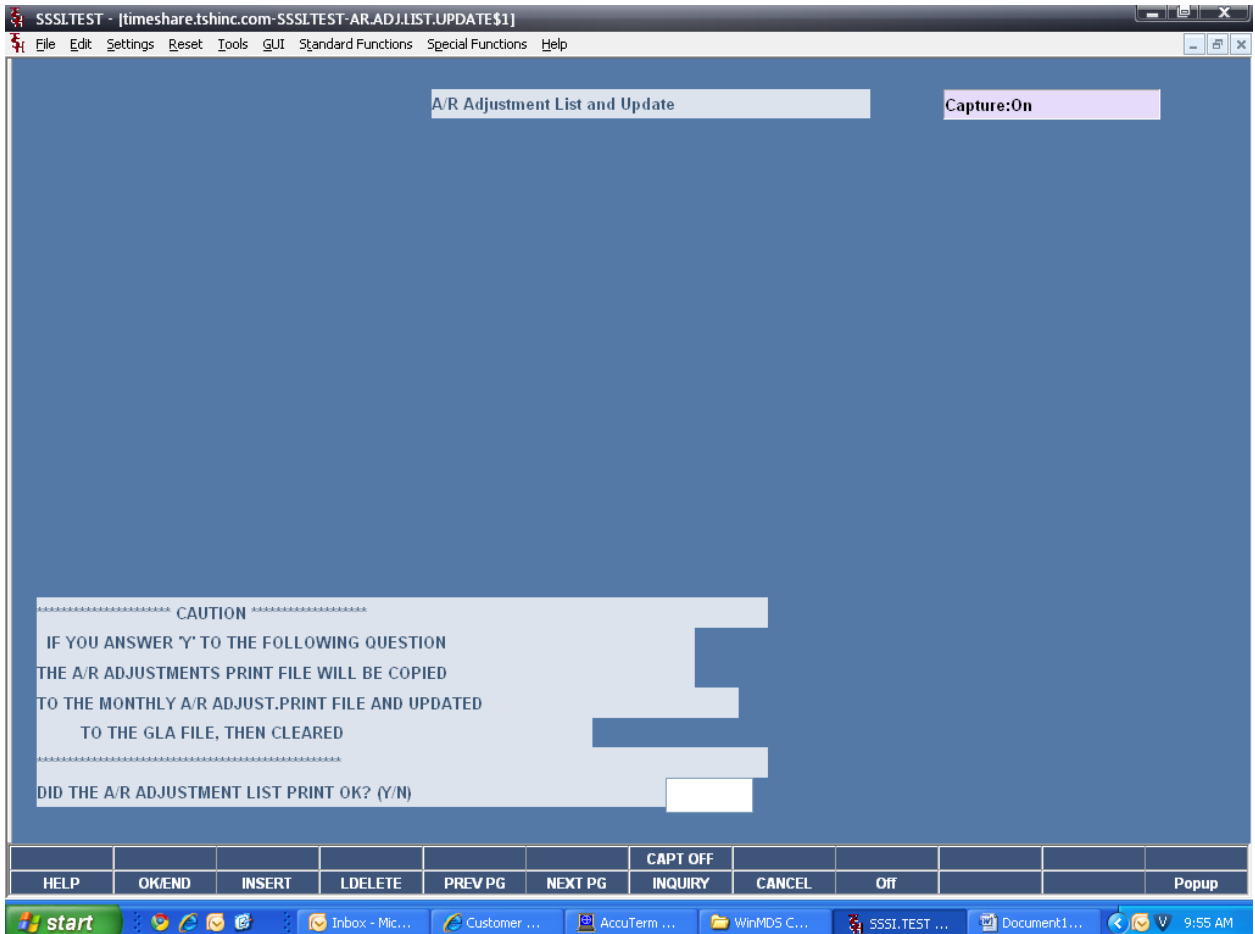

This report prints directly to Report Capture. I normally would have you open a 2<sup>nd</sup> session, and click on the VIEW button. Then right click on the first report and print the report. Review the report; it should just be your adjustment you just entered. If everything looks ok, which it should, return to your other session.

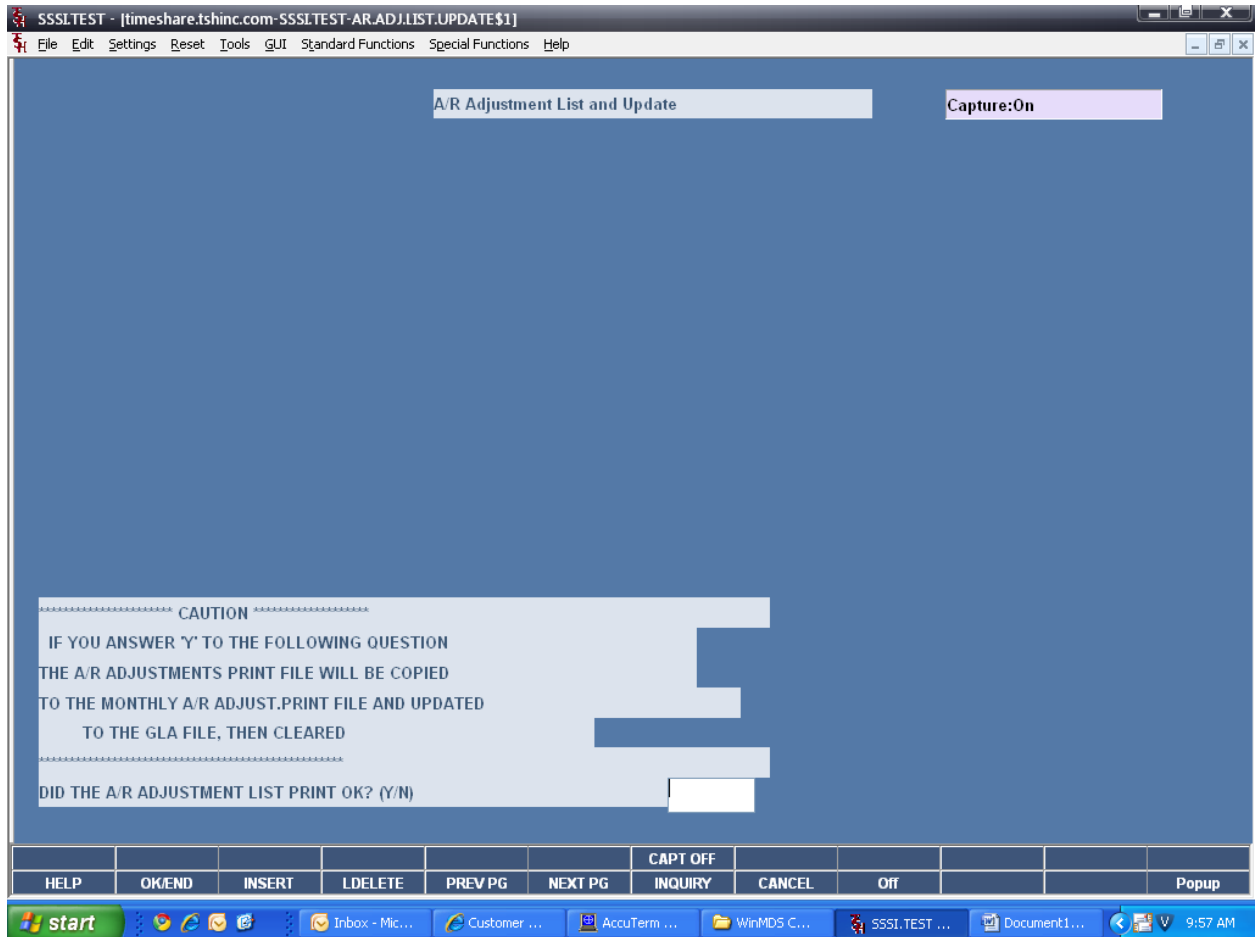

Now you should be back here, your original MDS session. The last step is to update the file. Just type "Y\*\*\*" and hit <ENTER> to process.

Remember to save the report you just printed, your accountant may want it.